## **Federal Reporting Office Hours**

### **Special Programs and Data**  *September 2023*

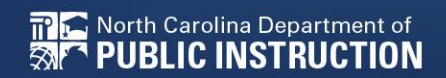

**EXCEPTIONAL CHILDREN DIVISION**

# **Automated Captioning for Participants in WebEx**

## Option 1: Caption and **Highlights Panel**

- 1. Locate blue circle and dot icon on the bottom of
- screen. 2. Select icon

North Carolina Department of

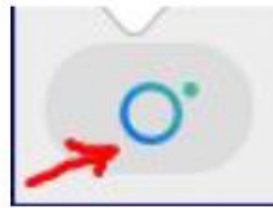

3. A side panel will appear on the right side of the screen.

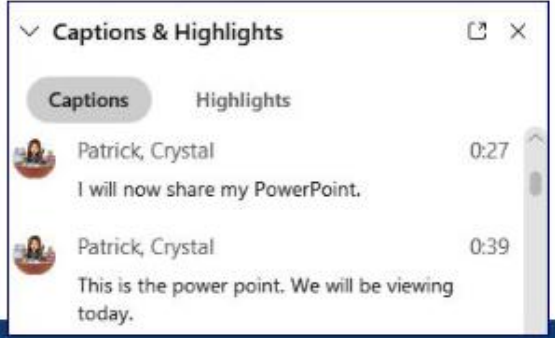

### Option 2: Closed Captioning

- 1. Select the Closed Captioning (CC) icon
	- Captions will appear on the  $a_{\cdot}$ bottom of screen.
- 2. Grab and move to desired location

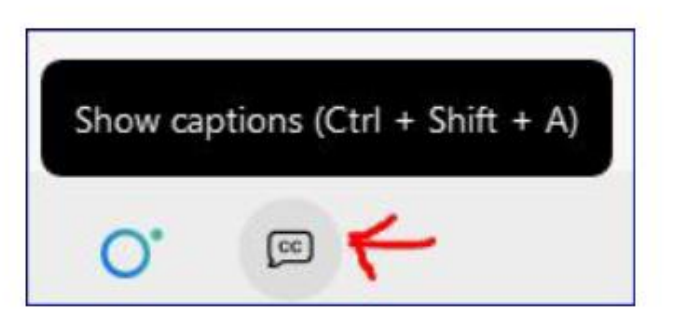

**EXCEPTIONAL CHILDREN DIVISION**

# **Federal Reporting Preparation Tips**

**Exit Count Indicator 11 Indicator 12**

# **Exit Count**

# **Exit Count Reminders**

- Opens September 15<sup>th</sup>
- Closes September 29th
- Captures end-of-year reporting data on students exiting special education during 7/1/2022 through 6/30/2023 reporting period

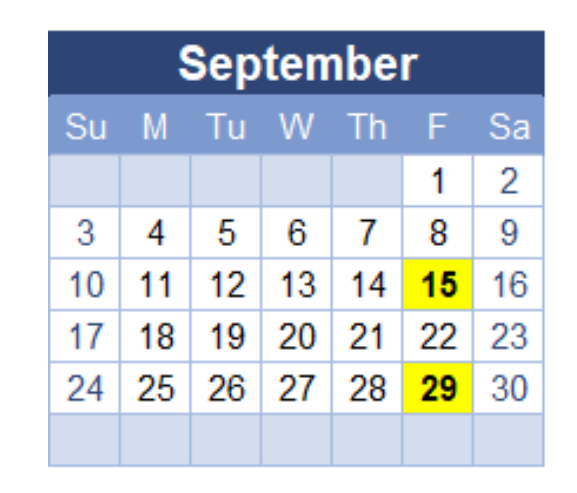

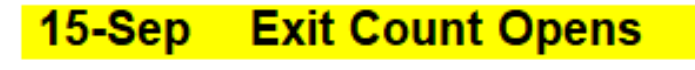

#### **29-Sep Exit Count Closes**

# **Exit Count Reminders**

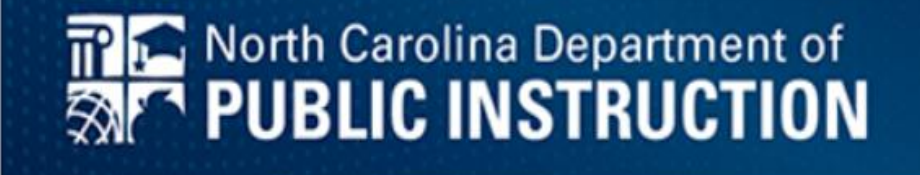

#### **Exited Graduation Data**

ECATS has returned to its normal file schedule and is importing 2023-2024 school data. Please remember that a higher volume of transfers due to BOY is occurring, and record transfers in ECATS could take longer than usual.

The process to update graduation data in ECATS has been completed. **Students who have graduated have** been exited in ECATS. Districts may now select the Modified Exit Reason for the 2022-2023 Exit Count and these students will no longer appear active in ECATS. If you find a student has not been exited, please have your ECATS Designee submit a Zendesk ticket.

#### **[Steps to Document Modified Exit Reason](https://drive.google.com/file/d/1Qc13dIVOxstJVXyVZrBEIXlAz7Vg2RWq/view?usp=drive_link)**

# **Exit Count**

## • Exit Count report available to review data

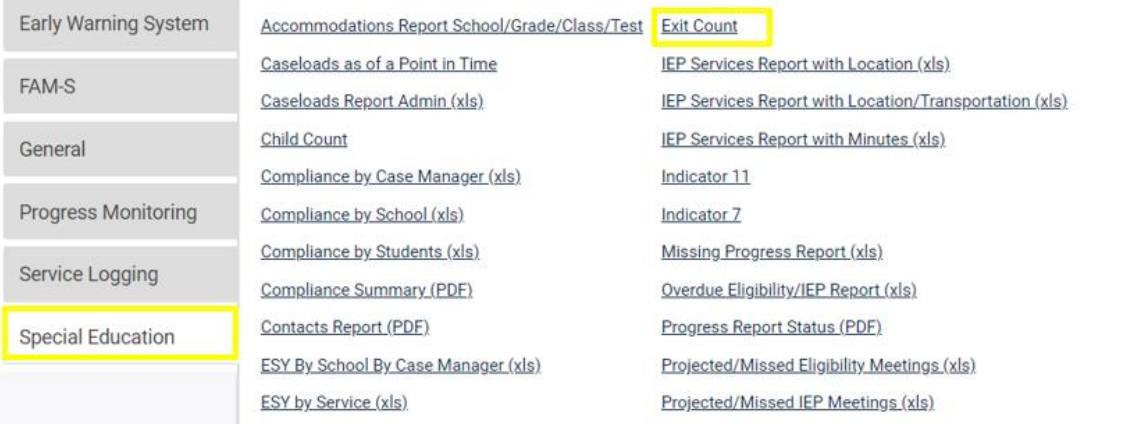

### • Training video and resources available in ECATS (Main Menu > Resources)

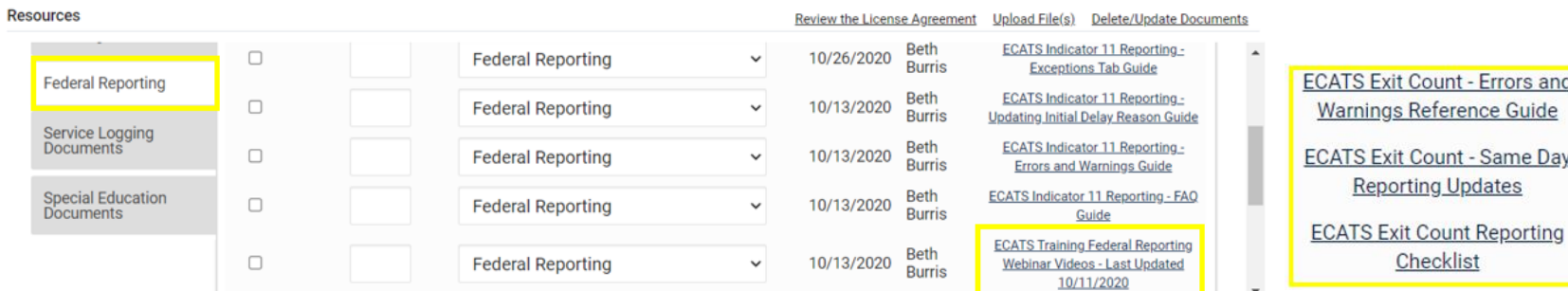

#### **Resources**

 $\overline{G}$ 

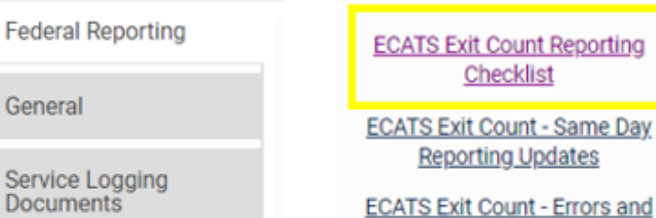

Warnings Reference Guide

## **Preparing for Exit Count** *Things to check in the student record*

#### **Student Record Review Checklist to Ensure Accuracy for EC Exit Count**

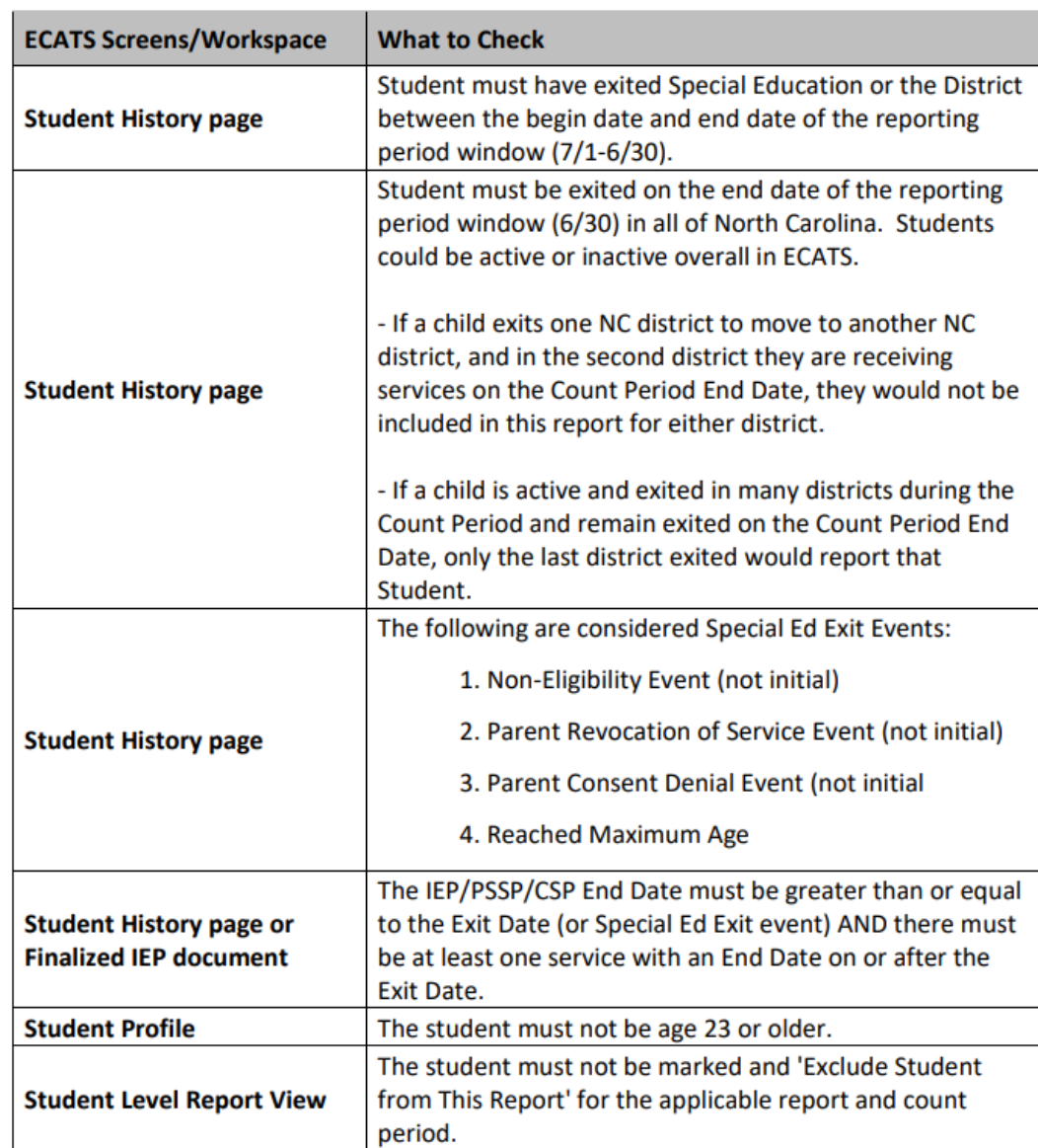

## **Exit Count Report: Common Exceptions**

- Setting The Student's age is invalid for the Primary Educational Setting ➢This is a warning; no action needed
- Exit Reason Blank
	- ➢Document modified exit reason
- Is Duplicated
	- ➢LEA with most recent exit date within reporting period includes student in Exit Count
	- ➢LEA with older exit date within reporting period excludes student from Exit Count
- Exit Reason Not Appropriate for Age
	- ➢Update the modified exit reason
	- ➢There should be no students under age 16 with exit reason, Dropped Out

## **Preparing for Exit Count** *Exit Count Report: Common Exceptions*

## • **Exit Reason Blank**

## • **Exit Reason Not Appropriate for Age**

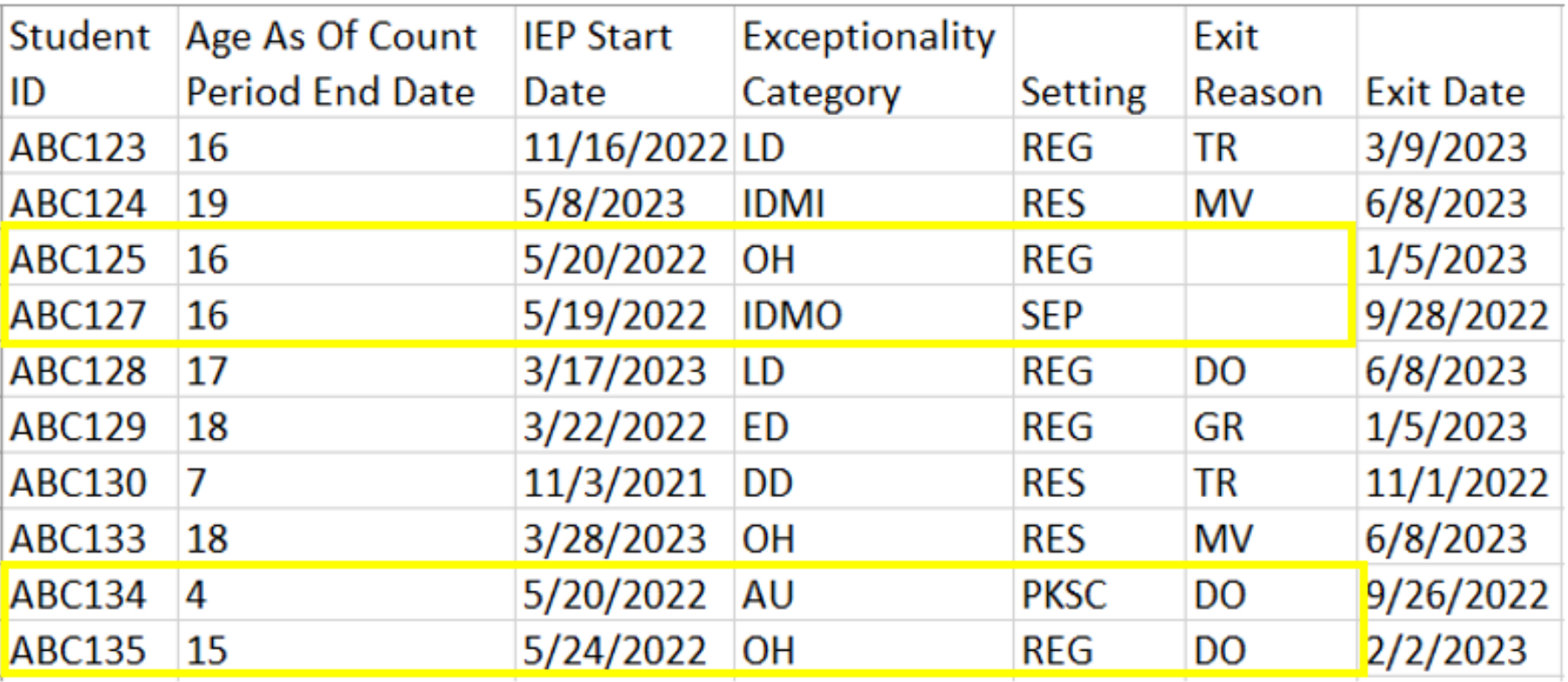

## **Reminder: Modified Exit Reason**

**[Steps to Document Modified Exit Reason](https://drive.google.com/file/d/1Qc13dIVOxstJVXyVZrBEIXlAz7Vg2RWq/view?usp=drive_link)**

- Students withdrawn from your LEA in PowerSchool are also withdrawn in ECATS
- Conduct inactive students search to access student record MIZADDE ... MY ACCOUNT... DEDODTING ... EWE... ADMIN...

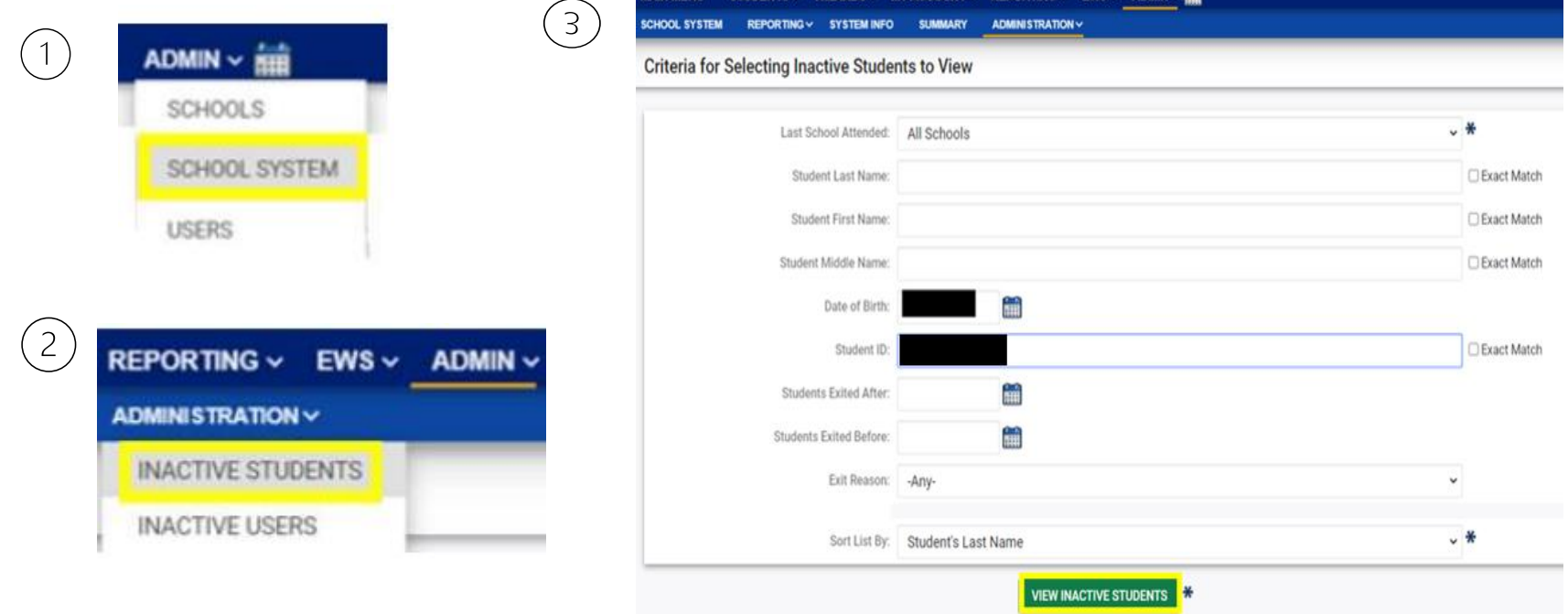

## **Reminder: Modified Exit Reason**

• Click the inactive student's name link to access the record

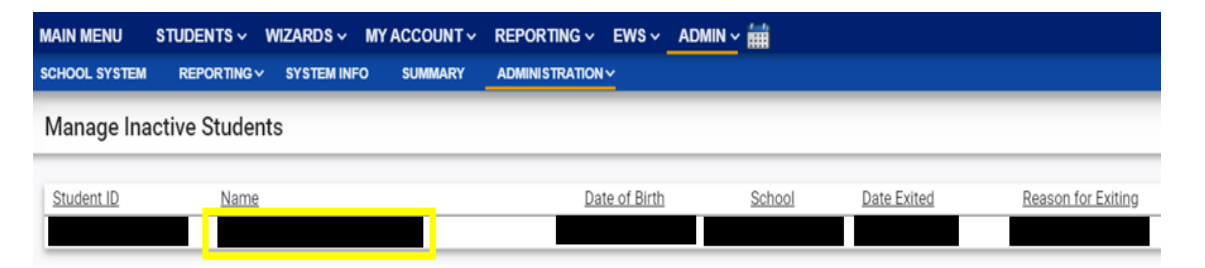

• Select the appropriate Modified Exit Reason and click Update Database.

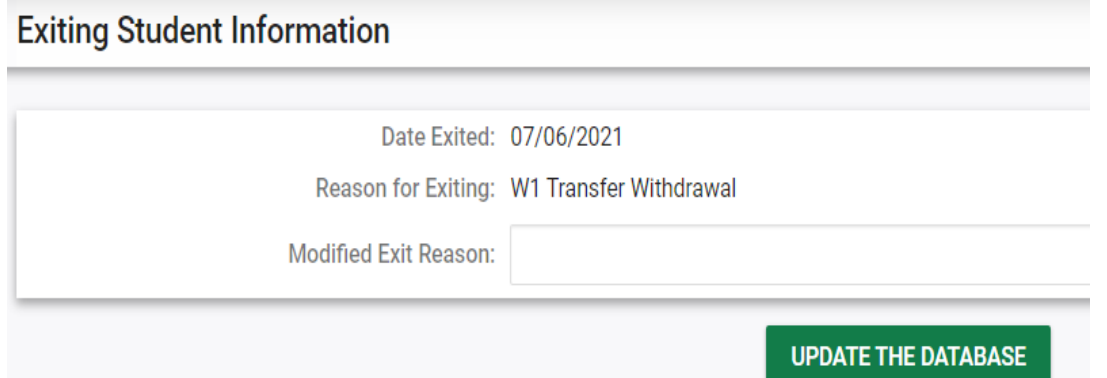

Graduated with Regular High School Diploma Dropped Out of School **Died Received a Certificate Reached Maximum Age** Moved, Known to be Continuing

## **Reminder: Modified Exit Reason**

• For currently active student records, click Details next to the associated Exit event

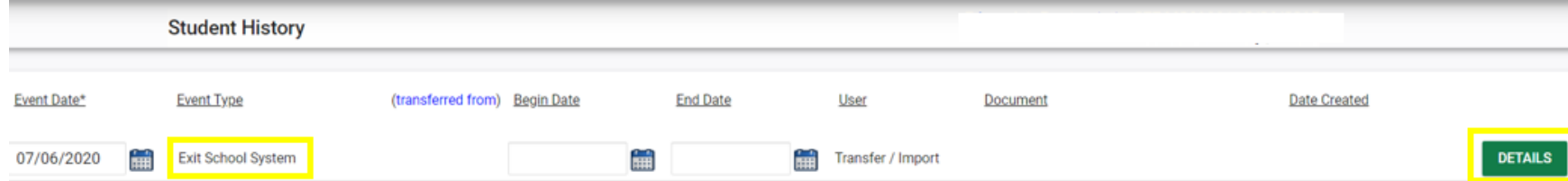

## • Select the appropriate Modified Exit Reason and click Update Database.

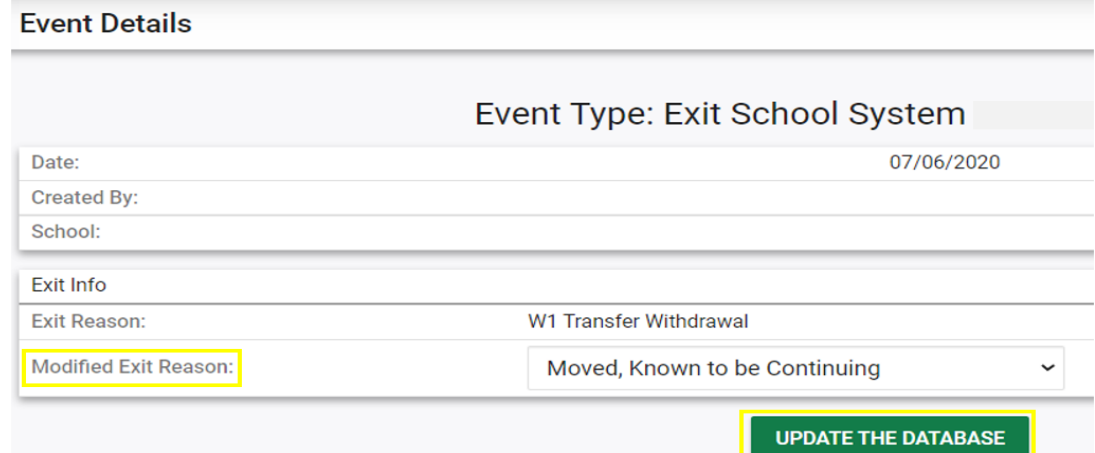

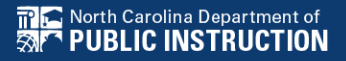

## **Reminder: Student Level Report View**

• After documenting the Modified Exit Reason in the student record, also update the Student Level Report View to clear the error from the report

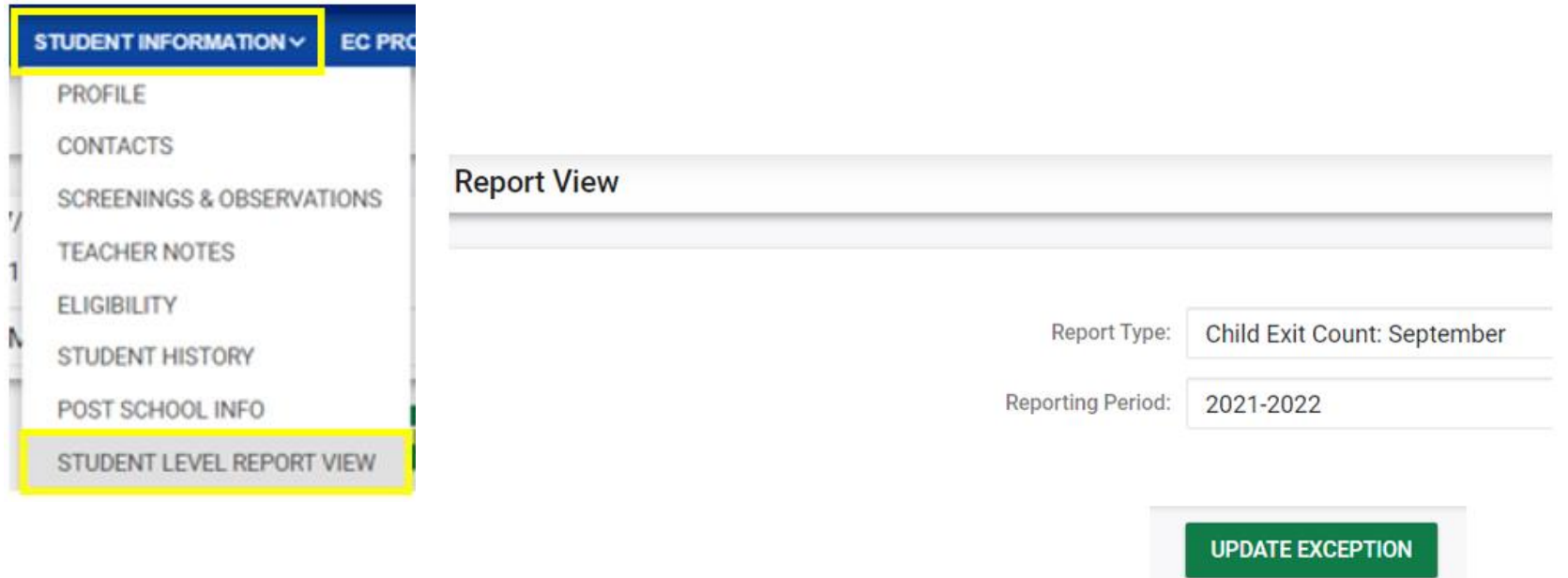

**UPDATE REPORT** 

## **Tip: Missing Modified Exit Reason drop list**

When the Modified Exit Reason drop list is missing for an inactive student record, check the Student History screen to confirm the student exited from EC.

The Modified Exit Reason drop list does not display for students who are not EC at the time of the exit.

Date Exited: 07/01/2023

Reason for Exiting: W1 Transfer Withdrawal

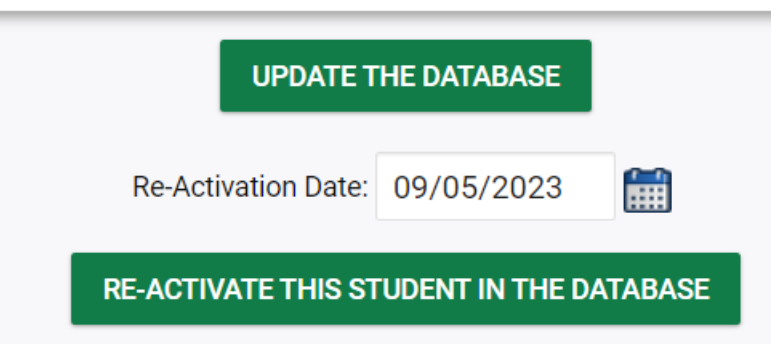

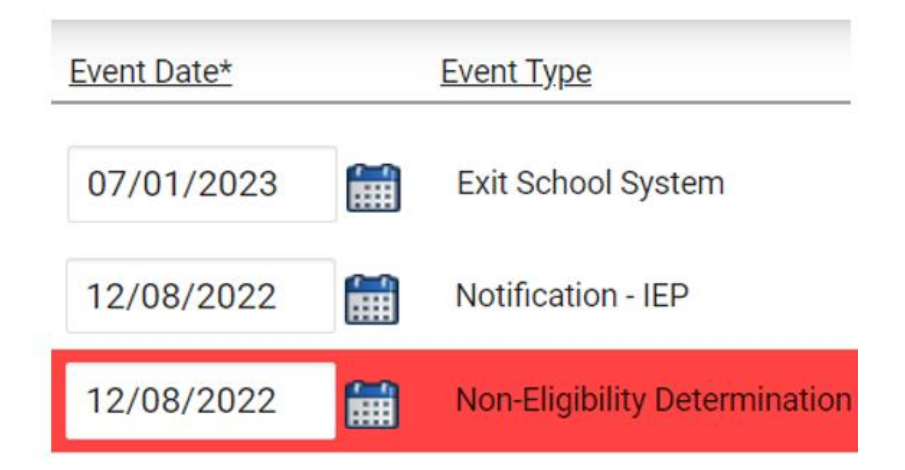

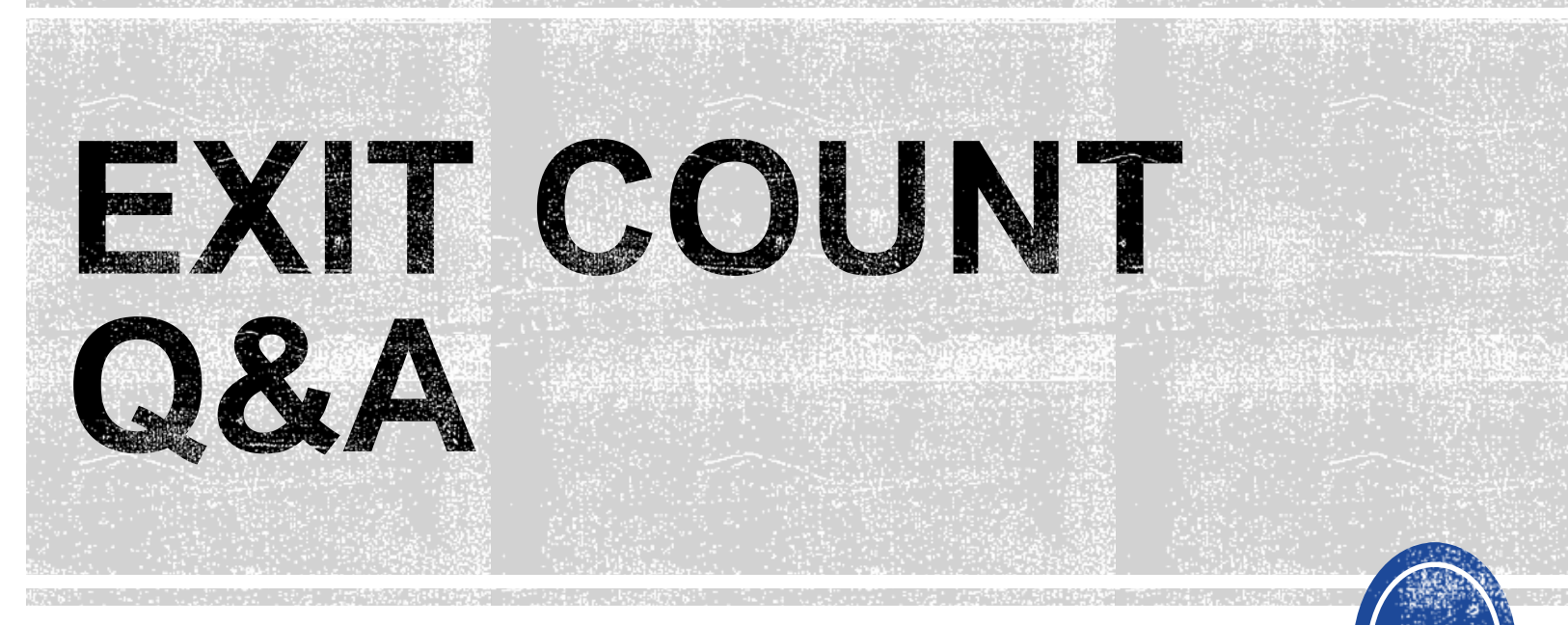

We are here to answer your questions!

Feel free to type in the chat or unmute and ask anything you like!

### **Child Find**

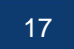

**EXCEPTIONAL CHILDREN DIVISION**

- Opens October 2<sup>nd</sup> and closes October 31<sup>st</sup>
- Captures the percent of students for whom a referral was received, and placement determined within 90 days
- Based on data from the 7/1/2022 through 6/30/2023 reporting period

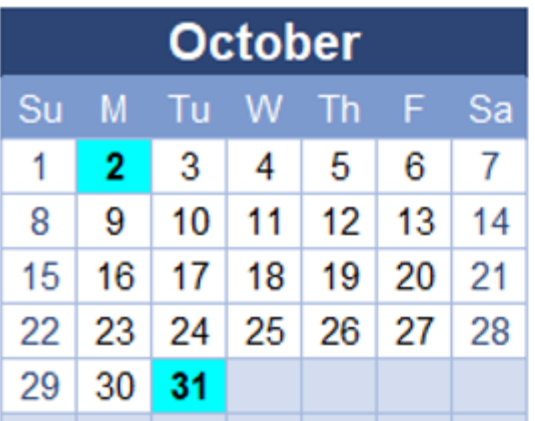

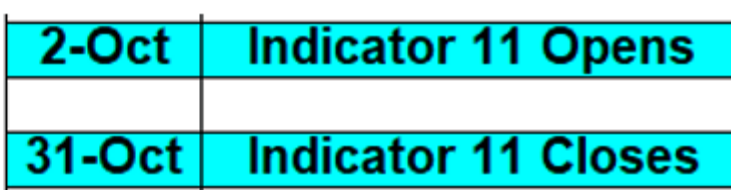

### • Indicator 11 report available to review data

**Scheduled Reports** 

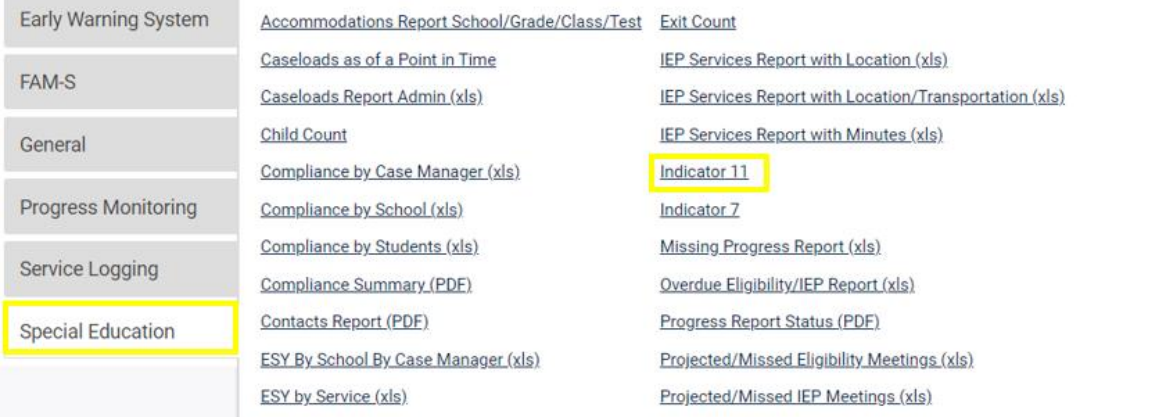

#### • Training video and resources available in ECATS (Main Menu > Resources) Review the License Agreement Holosd File(s) Delate/Hodate Document

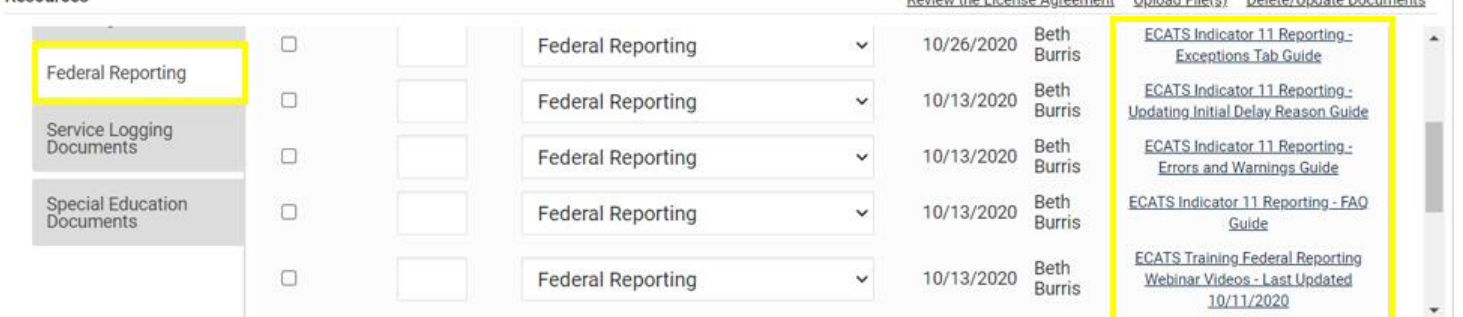

## **Ind 11 Report: Common Exceptions**

- Is Duplicated
	- ➢Exclude the referral event that was finalized in the previous PSU
- Consent to Evaluate Date Required/Consent to Evaluate Purpose Required ➢Submit the Consent to Evaluate Response
- Initial Placement Delay Reason is Required ➢Document Initial Placement Delay Reason (if delay) ➢Submit Consent for Services response (if no delay)
- Delay Reason Not Required
	- ➢Remove/clear initial placement delay reason if no delay (0 days delayed)

## **Common Exception:** *Is Duplicated*

❑If the student transferred to your PSU, with a Referral event that was initiated in the previous PSU, exclude that Referral event from the Student Level Report View.

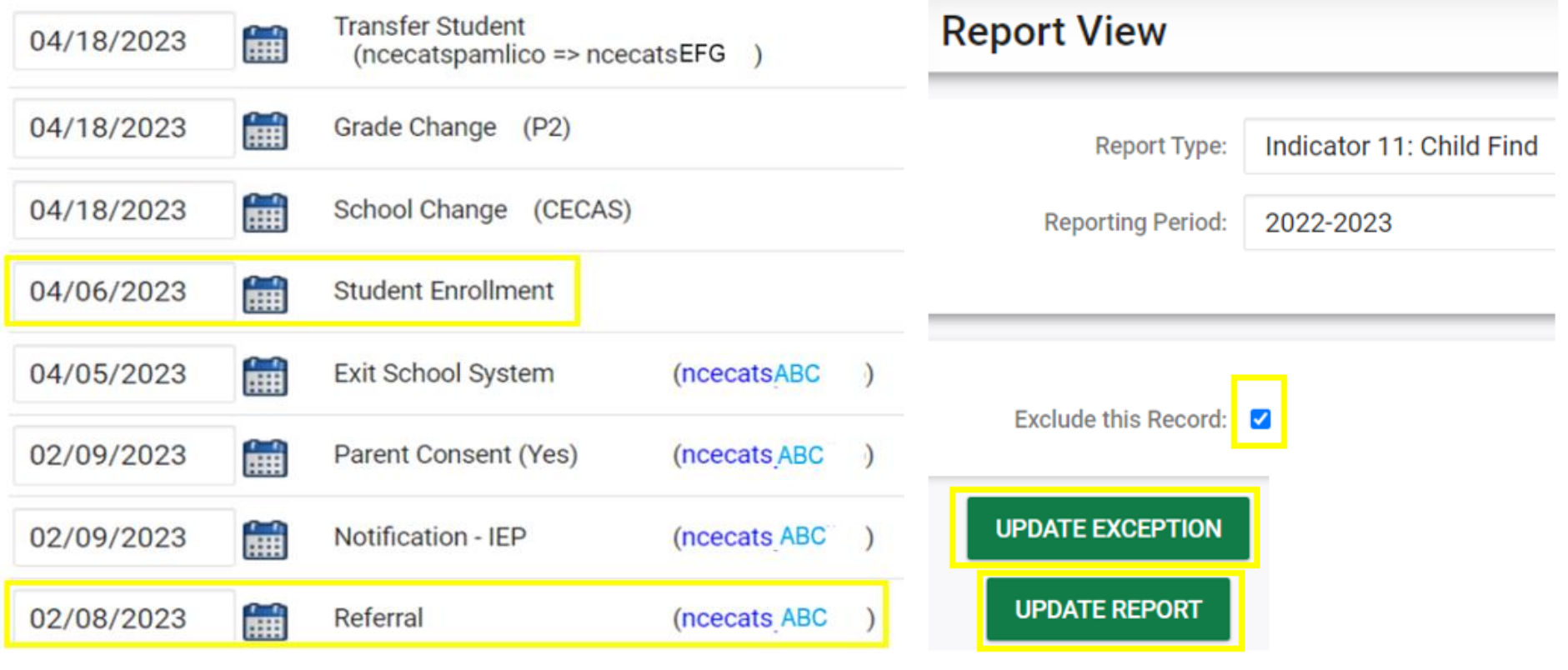

## **Tip:** *Duplicate Referral Event*

❑If the student has duplicated referral events with the same date OR multiple referral events within the same PSU in which the previous referral was not completed, exclude the duplicated referral event from the Student Level Report View.

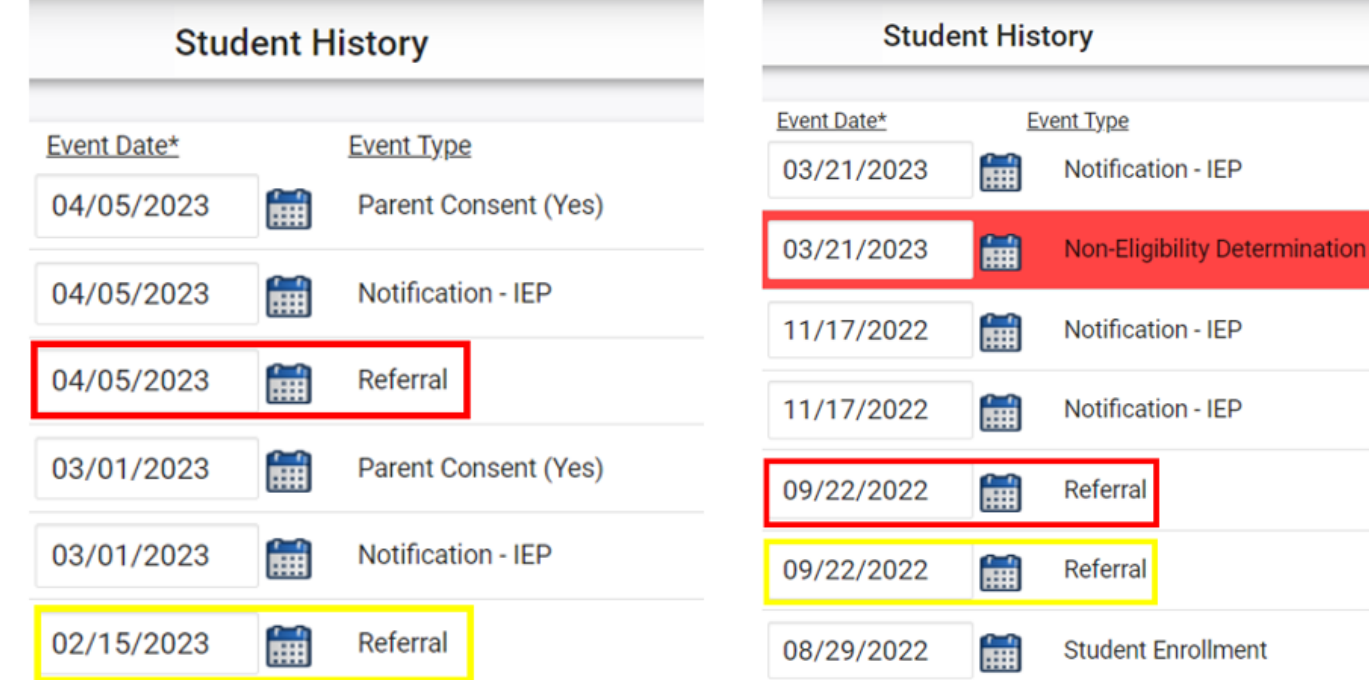

## **Common Exception:** *Consent to Evaluate Date Required/Consent to Evaluate Purpose Required*

### ❑Submit the Consent to Evaluate Response

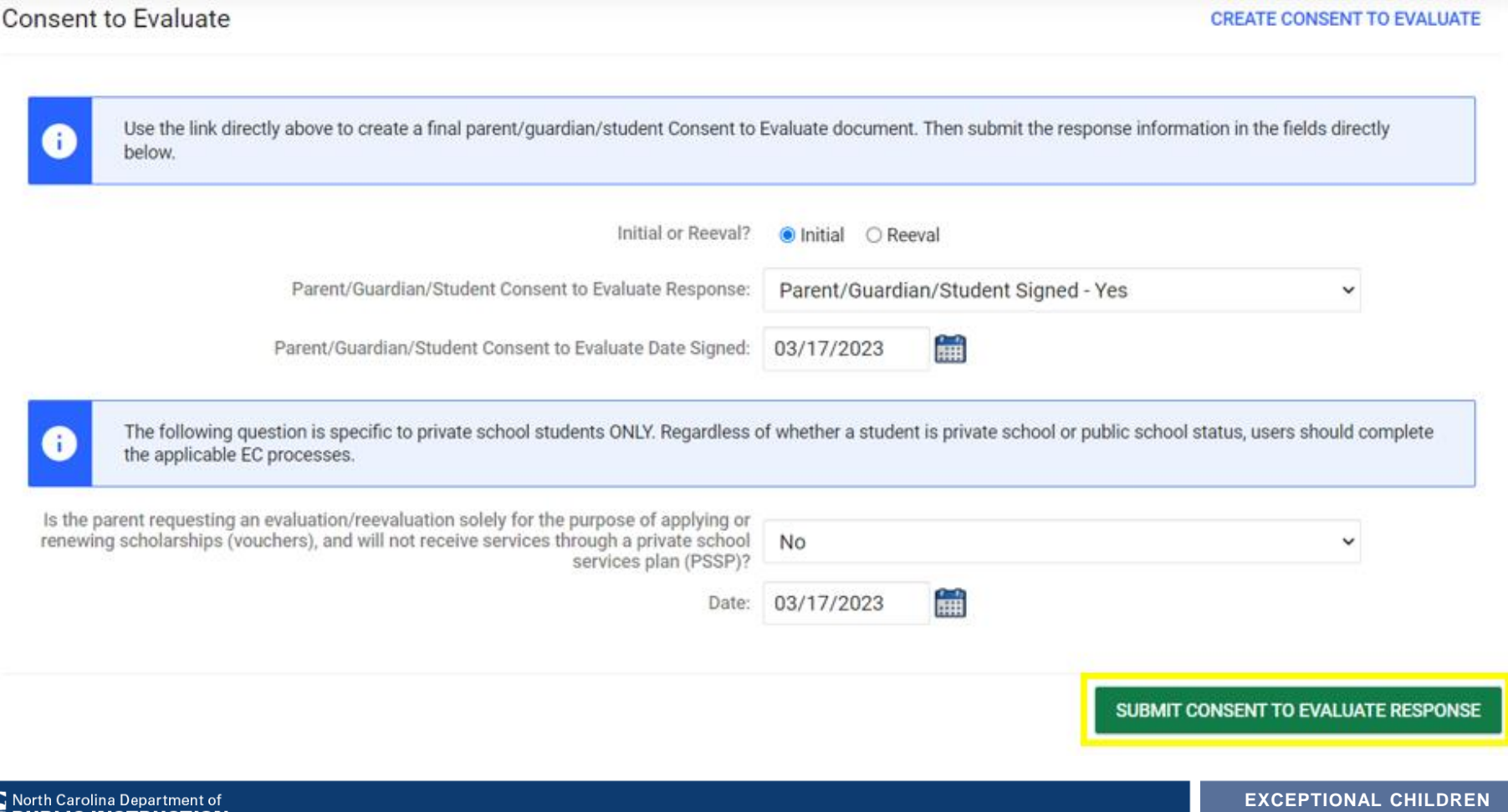

**DIVISION**

## **Common Exception:** *Initial Placement Delay Reason is Required (beyond 90-day timeline)*

### ❑If initial placement is after 90-day timeline, document initial placement delay reason

**Student History** 

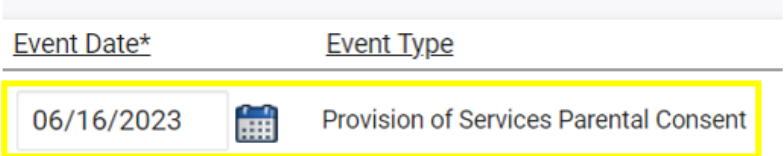

#### **Timeliness and Special Situations**

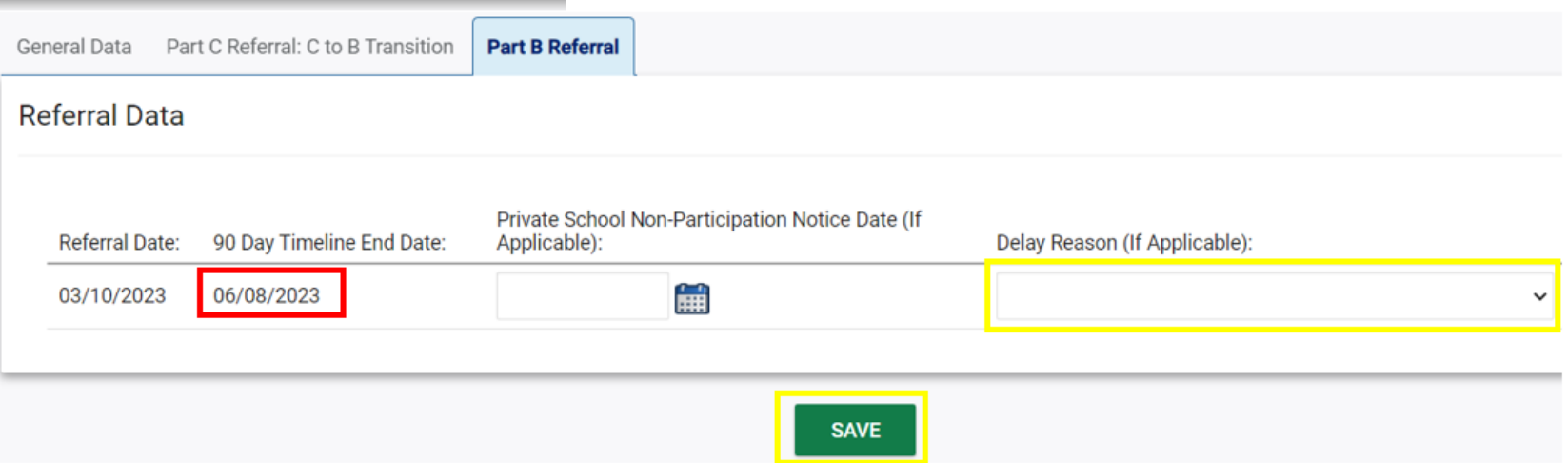

## **Reminder:** *Initial Placement Delay Reason - COVID 19*

### ❑Students with COVID 19 selected as initial placement delay reason must be updated.

#### **Removal of Initial Placement Delay Reason: COVID 19**

The COVID 19 delay reason was added to ECATS as an internal tracking field during the pandemic and was never an approved exception for federal reporting. As of January 13, 2023, the COVID 19 delay reason will no longer be an option in ECATS. For any student with a new referral as of 7/1/2022 and has the initial placement delay reason, COVID 19, documented in their record, please update the initial placement delay reason to a more appropriate reason. The Indicator  $11 -$ October 2023 report is now available and can be reviewed to identify those students who may have the initial placement delay reason documented as COVID 19. Once users download the report, go to the Student Details tab, and filter the column, Initial Placement Delay Reason, to identify students with COVID 19 selected as the initial placement delay reason.

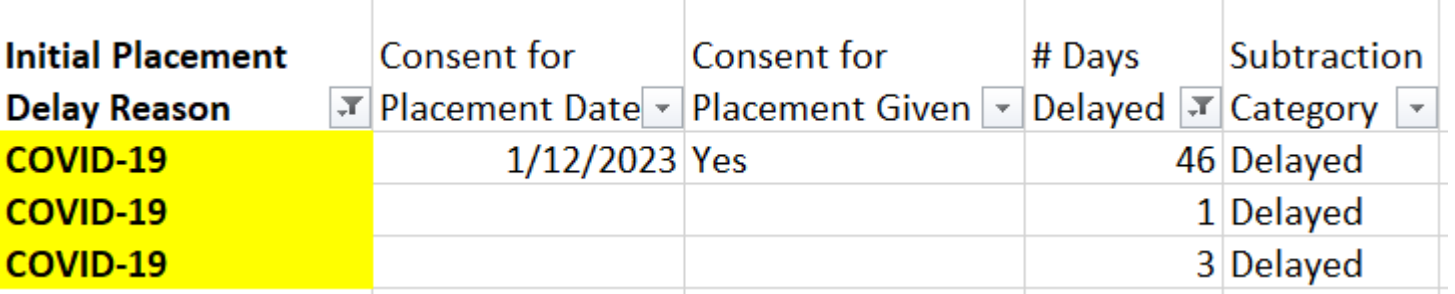

## **Common Exception:** *Initial Placement Delay Reason is Required (0 days delayed)*

### ❑If initial placement is within the 90-day timeline, submit the Consent for Services response

**Consent for Services** 

**CREATE CONSENT FOR SERVICES** 

Use the link directly above to create a final parent/quardian/student consent for services document. Then submit the response information in the fields directly below. Parent/Guardian/Student Consent for Services Response: Parent/Guardian/Student Signed - Yes m. Parent/Guardian/Student Consent for Services Date Signed: 05/14/2023

SUBMIT CONSENT FOR SERVICES RESPONSE

## **Reminder: Consent Responses** *EC Process > Consent screen*

**Consent to Evaluate** 

**CREATE CONSENT TO EVALUATE** 

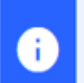

Ð

Use the link directly above to create a final parent/quardian/student Consent to Evaluate document. Then submit the response information in the fields directly below.

#### **Consent for Services**

**CREATE CONSENT FOR SERVICES** 

Use the link directly above to create a final parent/guardian/student consent for services document. Then submit the response information in the fields directly below.

### Documents created for

**Consent for Eval** 

**Consent for Services** 

**Remember:** An open check box associated with the Consent document indicates the document was finalized, the but the Consent response has not yet been submitted on the EC Process > Consent screen.

## **Reminder: Consent Response** *EC Process > Consent screen*

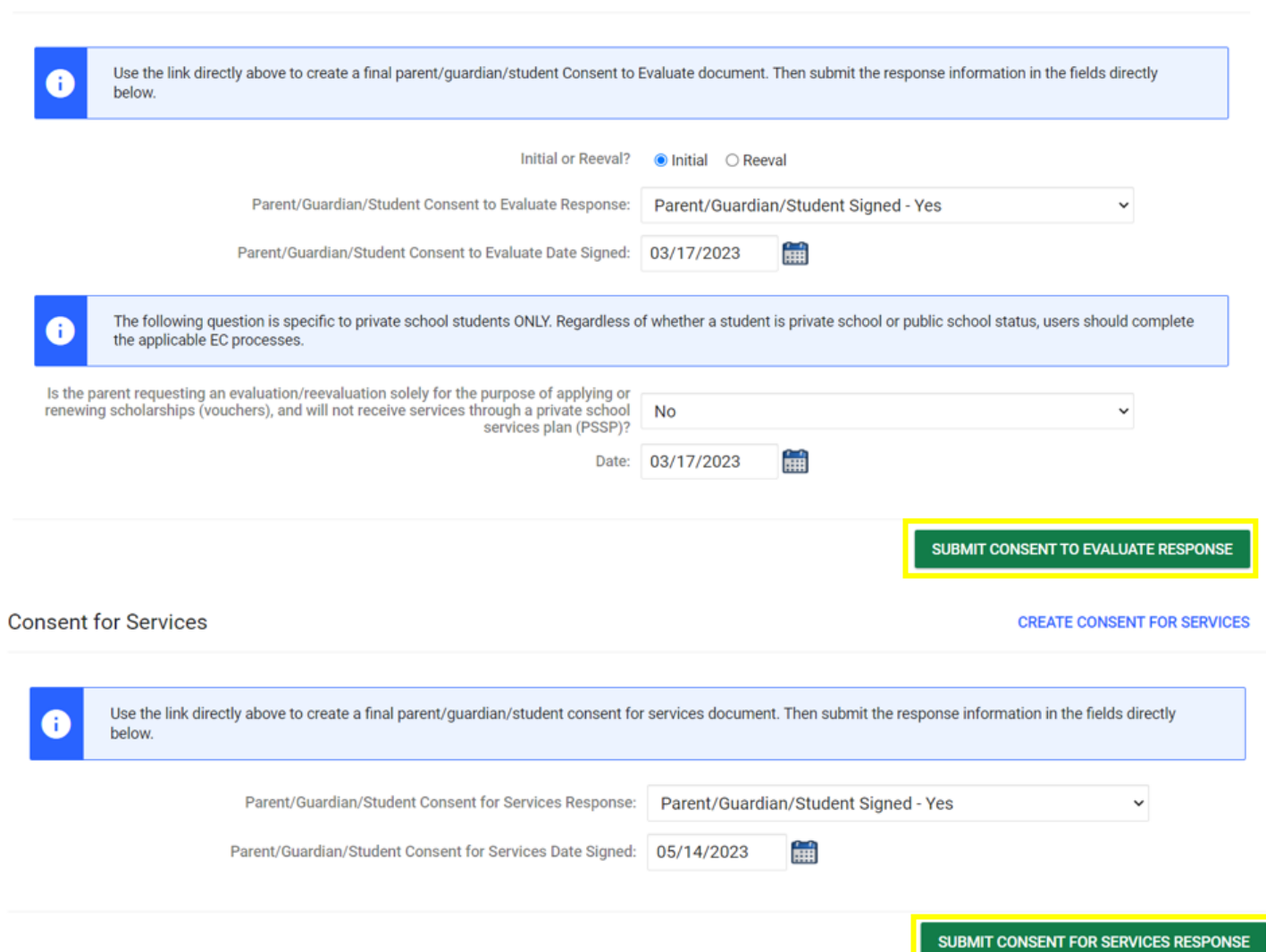

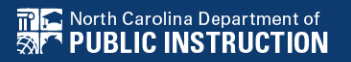

**Consent to Evaluate** 

**CREATE CONSENT TO EVALUATE** 

## **Reminder: Consent Response** *Confirm the response was submitted*

Provision of Services Parental Consent

Parent Consent (Yes)

Documents created for

- F **Consent for Eval**
- E **Consent for Services**

酾

鯆

**Remember:** The red **E** associated with the Consent document indicates the document was finalized, and the Consent response was submitted on the FC Process > Consent screen.

> **Remember:** The Provision of Services Parental Consent event and Parent Consent (Yes) event on the Student History screen indicates the Consent responses were submitted on the EC Process > Consent screen.

05/14/2023

03/17/2023

**Student History** 

## **Reminder: Consent Response** *Upload copy of signed consent*

### ❑Upload signed copy of Consent to Evaluate (if applicable) and Consent for Services to Documents

#### **Documents**

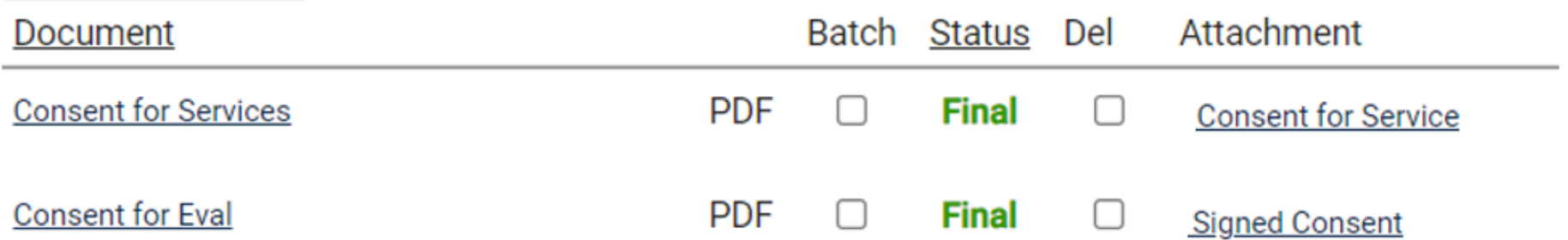

## **Common Exception:** *Delay Reason Not Required*

### ❑Remove the initial placement delay reason from the Data Collection screen if there was no delay

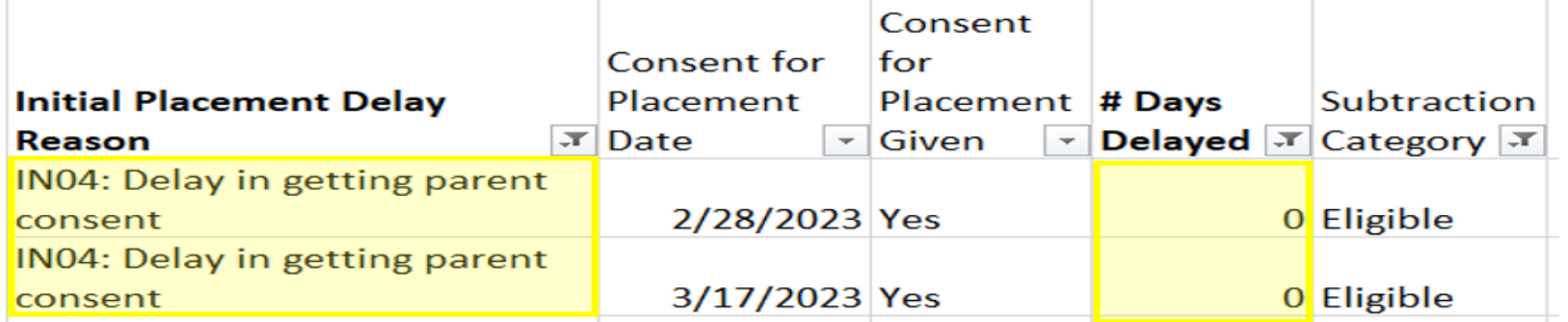

**Student History** 

**Event Type** 

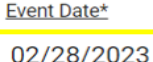

**final Provision of Services Parental Consent** 

**Timeliness and Special Situations** 

General Data Part C Referral: C to B Transition **Part B Referral** 

#### **Referral Data**

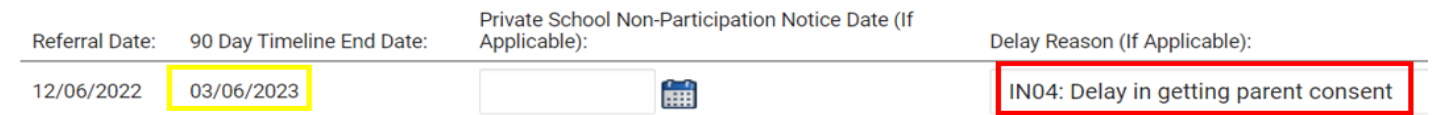

## **Tip:**

## *Subtraction Category – Exclusion Prior to 90 Days*

❑If the referral was finalized in current PSU, confirm the Referral date is on/after the Student Enrollment date

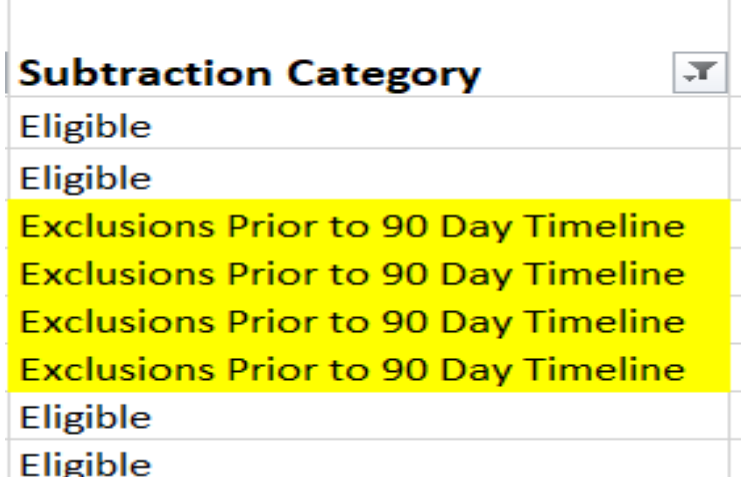

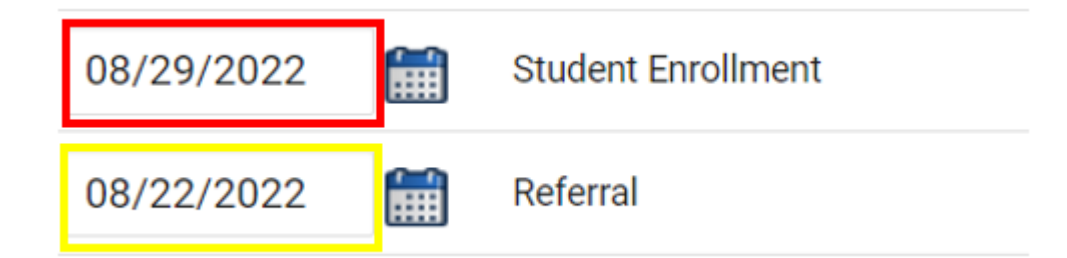

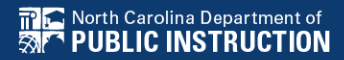

## **Preparing for Indicator 11** *Reminders*

- ❑Do not wait until October to begin reviewing the Indicator 11 Report for accuracy of data
- ❑Routinely review the Student Details tab in the Indicator 11 report
- ❑The Exceptions tab in the Indicator 11 report displays errors in student records that must be corrected before certifying data. It does not display discrepancies ("false delays") created by incorrect or incomplete data entry
- ❑Delete duplicate referral events for the same student record
- ❑Review the [Indicator 11 Federal Reporting User Guide](https://www.dpi.nc.gov/documents/ecats/indicator-11-federal-reporting-user-guide-updated-71723/open)

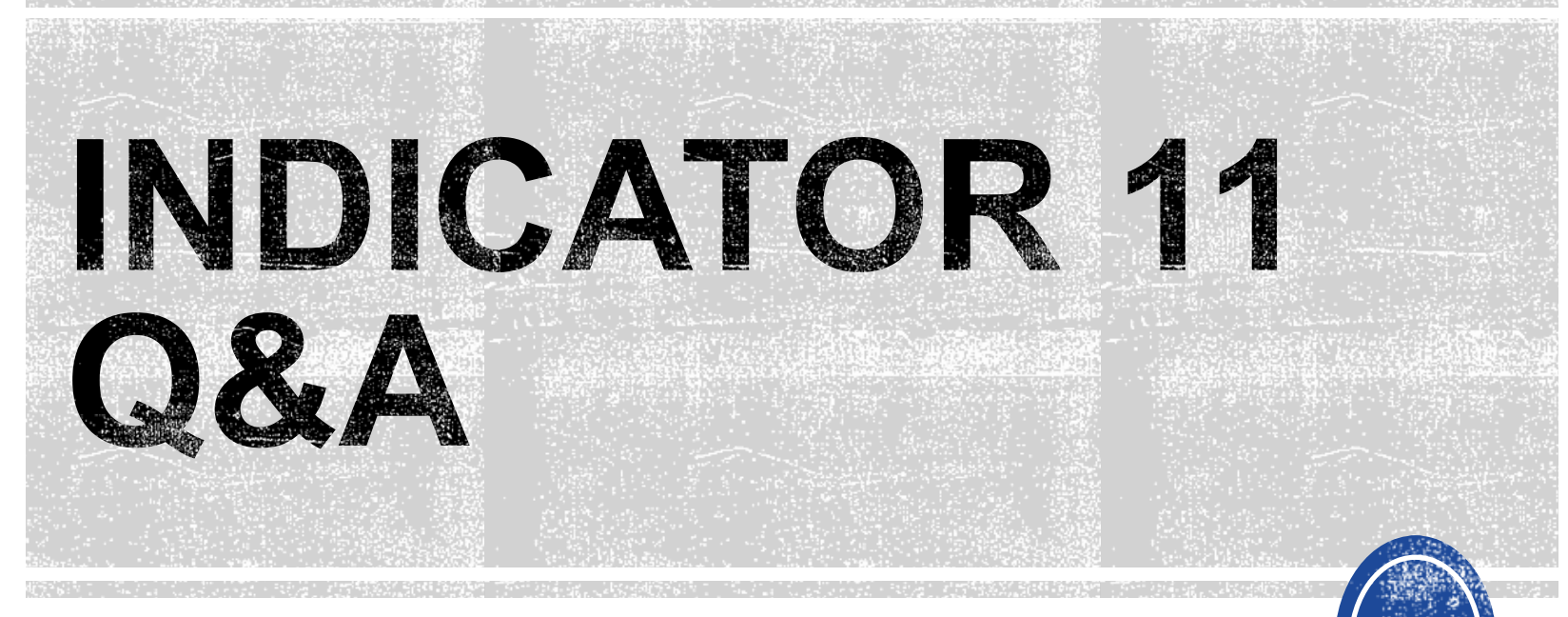

We are here to answer your questions!

Feel free to type in the chat or unmute and ask anything you like!

### **Part C to Part B Timely Referral**

35

**EXCEPTIONAL CHILDREN DIVISION**

- Captures data on students who received Part C services and were referred to Part B during the 7/1/2022 through 6/30/2023 reporting period.
- All students must have an IEP developed within 90 days of the referral and receive services by their 3rd birthday.
- All Traditional LEAs must submit completed Indicator 12 spreadsheets to [ecindicators@dpi.nc.gov](mailto:ecindicators@dpi.nc.gov) by October 31<sup>st</sup>.
- Charter Schools and State Operated Programs do not submit Indicator 12 spreadsheets.

## **Indicator 12 - Part C to Part B Timely Referral**

Indicator 12 will be submitted on spreadsheets by all PSUs. Charter Schools do not need to submit an Indicator 12 spreadsheet this year. The Indicator 12 spreadsheet has a tab with helpful clarifications to assist PSUs in entering their data and can be found below. The spreadsheet can be submitted at any time prior to the due date of October 30, 2023. Your cooperation in meeting the deadline for data submission is greatly appreciated. Please email all Indicator 12 spreadsheets to

ecindicators@dpi.nc.gov.

2022-23 Indicator 12 Spreadsheet

**Indicator 12 Excel Spreadsheet** 

Indicator 12 Data Collection Templates

Child Find Resources | NC Early Learning Network (unc.edu)

PreK Child Find & Transition Calculator (2023)

**Transition Resources | NC Early Learning Network (unc.edu)** 

## *Remember to submit [Indicator 12 spreadsheet t](https://www.dpi.nc.gov/documents/ecats/2022-23-indicator-12-spreadsheet)o [ecindicators@dpi.nc.gov](mailto:ecindicators@dpi.nc.gov) by October 31st*

# **Indicator 12 Reminders**

- Submit as Excel spreadsheet only (no PDFs)
- Submit updated version

Data Submission Form for Indicator 12 (7/1/2022-6/30/2023)

Revised 5/23/2023

## • Submit with no red cells

Red cells signify an error in the calculation of data or missing data. Enter 0's where appropriate. Please do not submit your Indicator Spreadsheet with red cells.

Section B: For children inluded in (a), but not included in b, c, d, or e, indicate the range of days beyond the third birthday when eligiblity was determined and the IEP developed.

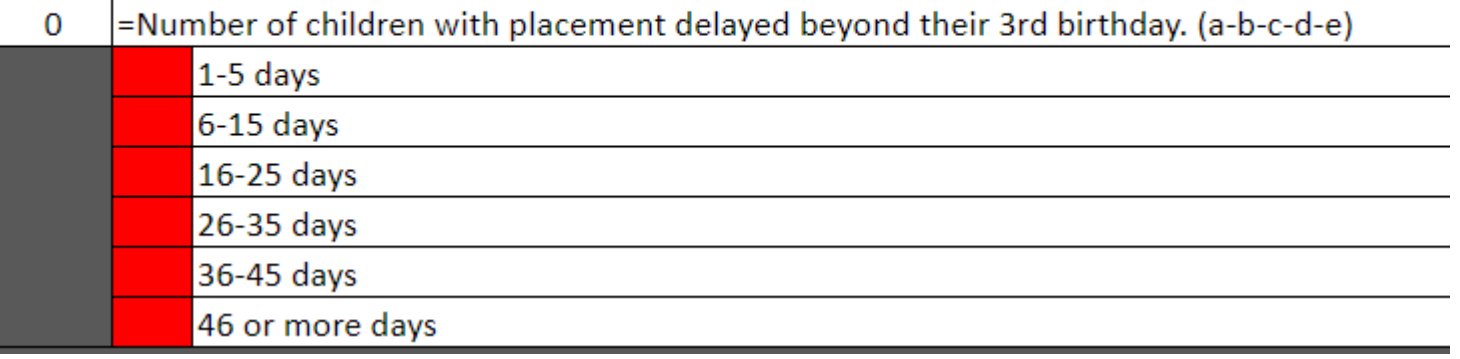

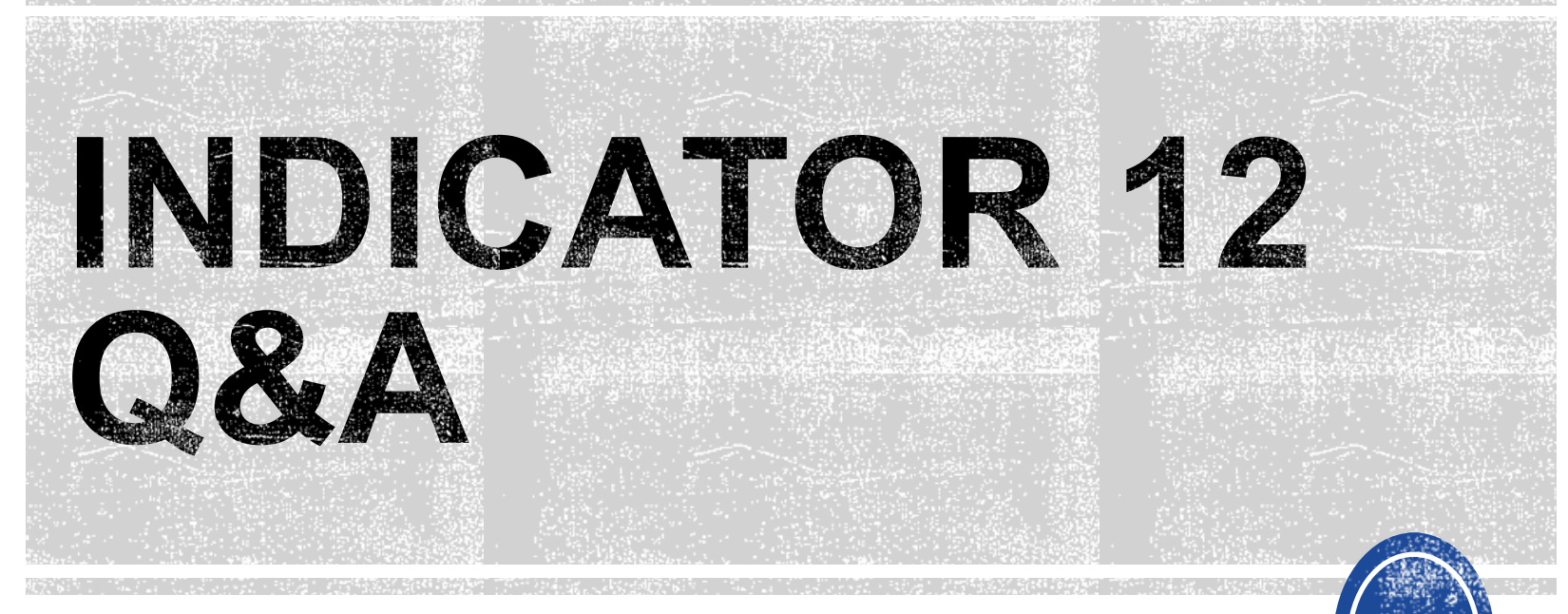

We are here to answer your questions!

Feel free to type in the chat or unmute and ask anything you like!

# **Other Reminders**

## **NC ECATS Data Managers Contact Directory Federal Reporting Office Hours Website**

## **ECATS Data Managers Contact Directory**

Update the Contact Directory with any corrections and/or additions.

[https://docs.google.com/document/d/1tQFdgbqV](https://docs.google.com/document/d/1tQFdgbqV1kqhMXN9PIGR38JrYbvR8UuZ/edit?usp=sharing&ouid=100162846075394212010&rtpof=true&sd=true) [1kqhMXN9PIGR38JrYbvR8UuZ/edit?usp=sharin](https://docs.google.com/document/d/1tQFdgbqV1kqhMXN9PIGR38JrYbvR8UuZ/edit?usp=sharing&ouid=100162846075394212010&rtpof=true&sd=true) [g&ouid=100162846075394212010&rtpof=true&s](https://docs.google.com/document/d/1tQFdgbqV1kqhMXN9PIGR38JrYbvR8UuZ/edit?usp=sharing&ouid=100162846075394212010&rtpof=true&sd=true) [d=true](https://docs.google.com/document/d/1tQFdgbqV1kqhMXN9PIGR38JrYbvR8UuZ/edit?usp=sharing&ouid=100162846075394212010&rtpof=true&sd=true)

## **ECATS website: Federal Reporting Office Hours**

Access previous PowerPoints and session recordings from the ECATS website at [https://www.dpi.nc.gov/districts](https://www.dpi.nc.gov/districts-schools/classroom-resources/exceptional-children/every-child-accountability-tracking-system-ecats/reporting/federal-reporting-office-hours)[schools/classroom-resources/exceptional](https://www.dpi.nc.gov/districts-schools/classroom-resources/exceptional-children/every-child-accountability-tracking-system-ecats/reporting/federal-reporting-office-hours)[children/every-child-accountability-tracking](https://www.dpi.nc.gov/districts-schools/classroom-resources/exceptional-children/every-child-accountability-tracking-system-ecats/reporting/federal-reporting-office-hours)[system-ecats/reporting/federal-reporting](https://www.dpi.nc.gov/districts-schools/classroom-resources/exceptional-children/every-child-accountability-tracking-system-ecats/reporting/federal-reporting-office-hours)[office-hours](https://www.dpi.nc.gov/districts-schools/classroom-resources/exceptional-children/every-child-accountability-tracking-system-ecats/reporting/federal-reporting-office-hours) 

## **ECATS website: Federal Reporting Office Hours**

**Every Child Accountability & Tracking System** (ECATS)

![](_page_42_Figure_2.jpeg)

#### **Federal Reporting Office Hours**

The Office of Exceptional Children will have staff available for Federal Reporting Office Hours on the first Wednesday of each month from 10:00-10:30 a.m. and from 2:00-2:30 p.m. to provide additional support to districts with Federal Reporting questions. Student level data cannot be shared in an open forum; therefore, only general reporting and data correction questions may be addressed during the office hours. Student level data questions must be submitted via a ZenDesk ticket. To ask questions about upcoming federal reporting, please click here to join the call.

Below is an archive of Federal Reporting Office Hour sessions. Because this is an archive, please note that some website links may change.

#### **Frequently Asked Questions**

![](_page_42_Picture_64.jpeg)